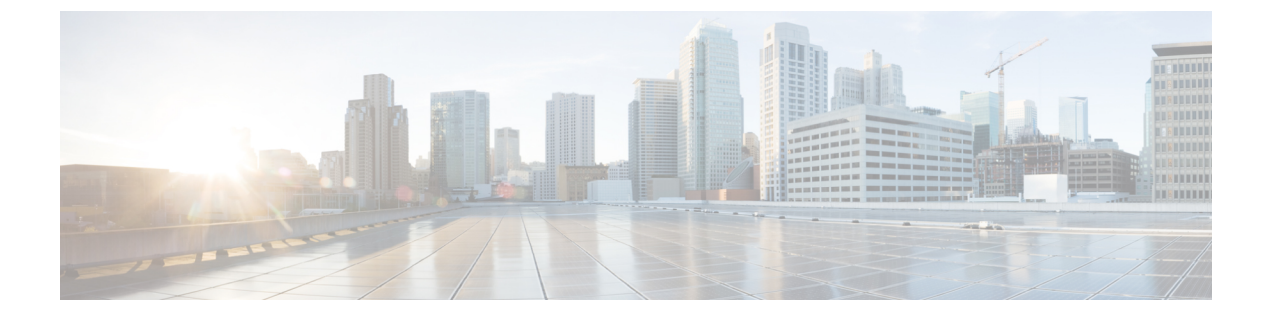

# **CiscoBusiness Edition 6000H/M**のインストー ル

- [導入の設計](#page-0-0) (1 ページ)
- [アプライアンスの設定](#page-1-0) (2 ページ)
- [アプリケーションのセットアップ](#page-12-0) (13 ページ)

# <span id="page-0-0"></span>導入の設計

次のトピックを確認して、導入を設計してください。

# **UC** アプリケーションの計画

### はじめる前に

Cisco Business Edition 6000 サーバがラックに取り付けられ、電源およびデータ ネットワークに 接続されていることを確認します。手順については、サーバに付属する『*Quick Start Guide for CiscoBusinessEdition*』を参照してください。次の場所からコピーをダウンロードすることもで きます。

[http://www.cisco.com/c/en/us/support/unified-communications/business-edition-6000/](http://www.cisco.com/c/en/us/support/unified-communications/business-edition-6000/products-installation-guides-list.html) [products-installation-guides-list.html](http://www.cisco.com/c/en/us/support/unified-communications/business-edition-6000/products-installation-guides-list.html)

インストールを開始する前に、インストールする UC アプリケーションを計画してください。

インストールに使用できる UC アプリケーションと Business Edition コラボレーション導入の設 計方法については、次のサイトを参照してください。

• 『*Cisco Business Edition 6000 and Cisco Business Edition 7000 Co-residency Policy Requirements*』:このドキュメントは、Cisco Business Edition 6000 システムへのインストー ルに使用できるシスコの仮想アプリケーションと、BusinessEditionサーバでこれらのアプ リケーションおよびサードパーティ製アプリケーションを実行するために満たす必要があ る条件について説明します。

[http://www.cisco.com/c/en/us/support/unified-communications/business-edition-6000/](http://www.cisco.com/c/en/us/support/unified-communications/business-edition-6000/products-device-support-tables-list.html) [products-device-support-tables-list.html](http://www.cisco.com/c/en/us/support/unified-communications/business-edition-6000/products-device-support-tables-list.html)

• 『*Unified Communications in a Virtualized Environment*』:この Web サイトでは、Cisco Collaboration Virtualization アプリケーションと、導入の設計方法について説明します。

<http://www.cisco.com/go/virtualized-collaboration>

• 『*Preferred Architecture Guidesfor Midmarket*』:推奨アーキテクチャのドキュメントとCVD ガイドによって、コラボレーションおよび音声導入の規範的なエンドツーエンドのソリュー ションを提示します。設計概要では、製品の基本知識と推奨アーキテクチャでの各製品の 役割を示します。これには、高レベルのベスト プラクティスが含まれます。CVD ガイド では、推奨アーキテクチャの実装を合理化するのに役立つより詳しい設計と導入の推奨事 項を示します。

<http://www.cisco.com/go/pa>

• *Midmarket Collaboration CVD Guides* は、Cisco Business Edition 6000 に構築されたコラボレー ションソリューションに関する詳細な設計と詳細な導入情報を提供します。これらのCVD は、推奨アーキテクチャの中核的な推奨事項に基づいており、場合によっては、追加のソ リューション設計を推奨アーキテクチャに対する拡張または代替として提案します。

<http://www.cisco.com/go/pa>

• 『*Business Edition 6000 Software Load Summary*』:プリロード サマリー ドキュメントは、 サーバのデータストアにプリロードされている ISO ファイルと OVA ファイルについて説 明しています。

[https://www.cisco.com/c/en/us/support/unified-communications/business-edition-6000/](https://www.cisco.com/c/en/us/support/unified-communications/business-edition-6000/products-release-notes-list.html) [products-release-notes-list.html](https://www.cisco.com/c/en/us/support/unified-communications/business-edition-6000/products-release-notes-list.html)

# <span id="page-1-0"></span>必要なネットワーク情報の収集

# アプライアンスの設定

インストールを開始する前に、次のトピックを確認してください。

# 仮想化ソフトウェアおよびアプリケーション ソフトウェアのインス トール

このセクションでは、プリロードを使用して、BusinessEdition 6000に仮想化ソフトウェアおよ びアプリケーションソフトウェアをインストールするために実行する必要があるタスクについ て説明します。

### データストアにプリロードされているファイル タイプ

Cisco Business Edition サーバは、事前設定された仮想マシンに加えて、指定されたコラボレー ション アプリケーション ソフトウェアがデータストアにプリロードされた状態で発送されま す。アプリケーション インストール用のファイル タイプの内訳を次に示します。

• **ISO** ファイル:ISO ファイルは、アプリケーション インストール ファイルを含む DVD イ メージです (たとえば、

Bootable UCSInstall UCOS 12.5.1.10000-22.sgn.iso)。

UC アプリケーションの ISO ファイルは、そのアプリケーションの OVA ファイルにアプ リケーション ソフトウェアが含まれていない場合にのみ存在します。

- **OVA** ファイル:各 UC アプリケーションには、仮想マシンをパッケージ化して導入する ために使用されるOpen Virtualization Archive(OVA)ファイルがあります。Business Edition サーバの OVA には 2 つのタイプがあります。
	- •一部の OVA (cucm\_12.5\_vmv13\_v1.0.ova など) は、VM を定義するテンプレートです が、アプリケーションソフトウェアは含まれていません。これらのアプリケーション については、関連する ISO ファイルがデータストアに含まれています(たとえば、 Bootable\_UCSInstall\_UCOS\_12.5.1.10000-22.sgn.iso)。インストールでは、OVA テンプ レートを導入し、関連するISOファイルを使用してソフトウェアをインストールする 必要があります。
	- 他の OVA ファイルでは、VM を定義し、アプリケーションソフトウェアを含まれま す (たとえば、Bootable-CiscoPagingServer\_12.5.1.ova)。これらのアプリ ケーションについては、ISO ファイルがありません。OVA ファイルを使用して VM を導入し、ソフトウェアをインストールできます。

サーバのデータストアにプリロードされている ISO および OVA ファイルについては、サーバ のプリロード サマリー ([http://www.cisco.com/c/en/us/support/unified-communications/](http://www.cisco.com/c/en/us/support/unified-communications/business-edition-6000/products-release-notes-list.html) [business-edition-6000/products-release-notes-list.html](http://www.cisco.com/c/en/us/support/unified-communications/business-edition-6000/products-release-notes-list.html) [英語])を参照してください。

(注)

シスコは OVA-ISO ディレクトリをローカルにアーカイブすることを推奨します。ハードウェ ア障害が発生した場合、代替ハードウェアにはプリロードが含まれていません。プリロードソ フトウェアが削除されたり、上書きされたり、失われたりした場合は、プリロードソフトウェ アを手動でリビルドする必要があります。工場出荷時のデフォルトの機能への復元はサポート されていません。

# **Cisco Business Edition 6000H/M** のインストール タスク フロー

Cisco Business Edition 6000 サーバにソフトウェアをインストールするには、次のタスクを実行 します。

### 手順

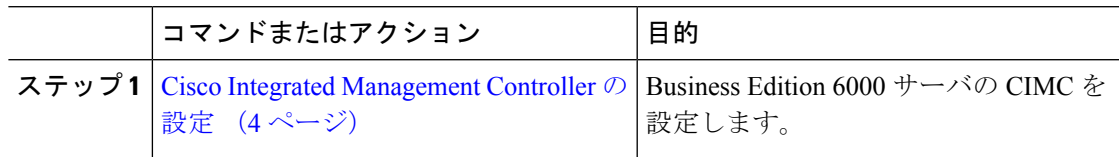

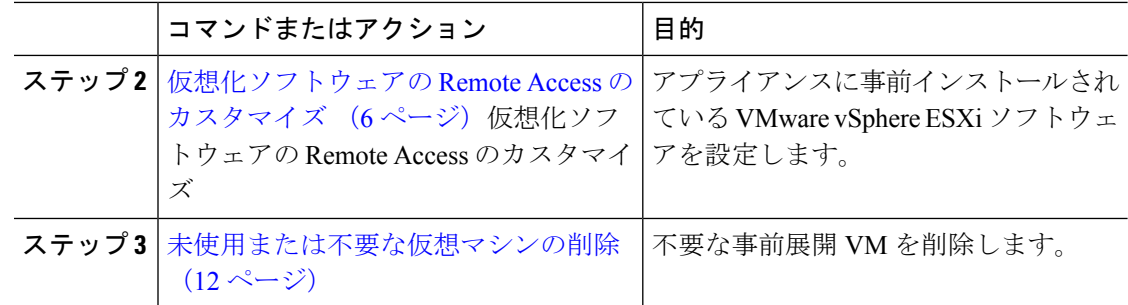

### <span id="page-3-0"></span>**Cisco Integrated Management Controller** の設定

Cisco Integrated ManagementController(CIMC)は、Cisco UCSアプライアンス用の管理インター フェイスです。CIMC はアプライアンス内で実行し、Web または SSH コマンドライン アクセ スにより、アプライアンスのリモート管理、設定、およびモニタリングを可能にします。

カスタマイズおよび事前設定された導入で Business Edition 6000 アプライアンスの CIMC を設 定するには、次のタスクを完了します。

Cisco Integrated Management Controller を設定するには、次のタスクを完了します。

### 手順

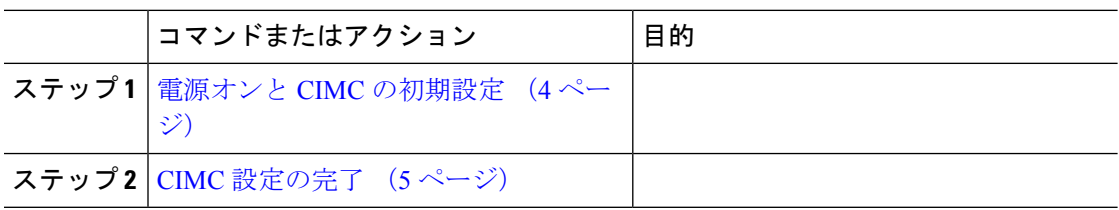

### <span id="page-3-1"></span>電源オンと **CIMC** の初期設定

次の手順を実行して、アプライアンスの電源をオンにして、Cisco IntegratedManagementController (CIMC)の基本的な設定を開始します。

### 始める前に

『クイック スタート ガイド』の説明に従って、Business Edition 6000 サーバアプライアンスが ラックに取り付けられ、電源装置に接続され、データネットワークに接続されていること、お よびモニタとキーボードがサーバアプライアンスに接続されていることを確認します。

#### 手順

ステップ **1** 電源が接続され、電源ボタン LED がオレンジ色になっていることを確認します。

- ステップ **2** アプライアンスの電源ボタンを押して、ボタンが緑色に変わるのを確認します。
- ステップ **3** モニターで起動プロセスを監視します。
- ステップ **4** 青いシスコ ロゴが表示されたら、**F8** キーを押して CIMC 設定ダイアログを表示します。

図 **<sup>1</sup> : CIMC** ブート画面で **F8** キーを押す

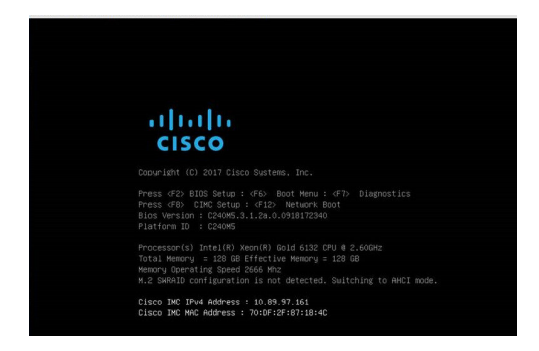

ステップ **5** プロンプトが表示されたら、ユーザ名 admin を入力し、新しいパスワードを作成します。 ステップ **6** CIMC 設定画面で、次の詳細情報を入力します。

- CIMCのIPアドレス
- サブネット マスク(Subnet mask)
- ゲートウェイIPアドレス

図 **2 : CIMC** の **IP** アドレスの詳細情報を入力する

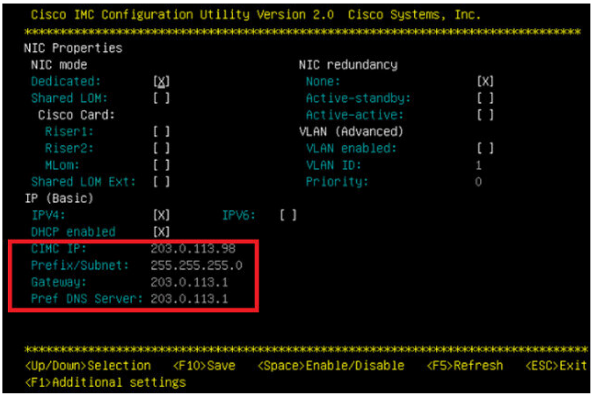

<span id="page-4-0"></span>ステップ **7** 完了したら、**F10** キーを押して変更を保存し、システムをブートします。

**CIMC** 設定の完了

CIMC インターフェイスの DNS と NTP の設定を行うには、次の手順を使用します。

### 始める前に

アプライアンスの電源をオンにして Cisco Integrated Management Controller (CIMC)の基本的な 設定を開始します。

#### 手順

- ステップ **1** Web ブラウザで、CIMC の IP アドレスを入力し、前のタスクで作成したユーザ名 admin とパス ワードを使用してログインします。
- ステップ **2** 左側のメニューから、**[**管理(**Admin**)**]**タブを選択して、**[**ネットワーク(**Network**)**]**をクリッ クします。
- ステップ **3** ホーム ページで、**[**ネットワーク設定(**Network Settings**)**]** タブを選択します。
- ステップ **4 [Common Properties]** で、**[Hostname]** の設定を CIMC のホスト名に変更します。
- ステップ **5 [IPv4 Properties]** で、**[Preferred DNS Server]** を DNS サーバに指定した IP アドレスに変更しま す。
- ステップ **6** ホーム ページで、**[NTP** 設定(**NTP Settings**)**]** タブを選択します。
- ステップ **7 [ANAT**の有効化(**Enable NTP**)**]** チェックボックスを選択します。
- ステップ **8 [Server 1]** フィールドに NTP サーバの IP アドレスを入力します。
- ステップ **9** ページの右下隅にある **[**変更の保存(**Save Changes**)**]** を選択します。

### 仮想化ソフトウェアの設定

VMware vSphere ESXi を設定するには、次のタスクを完了します。

#### 手順

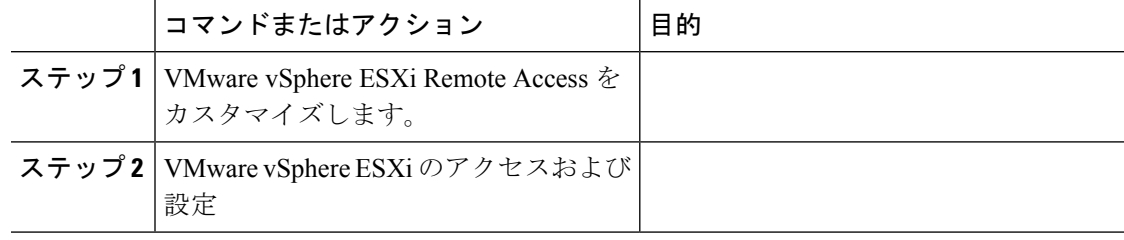

### <span id="page-5-0"></span>仮想化ソフトウェアの **Remote Access** のカスタマイズ

VMware vSphere ESXi をカスタマイズして、VMware Embedded Host Client を使用した PC から のリモート アクセスを有効にするには、次の手順に従います。

ESXi 7.0 を搭載した BE6000 アプライアンスは、vmfs6 で構築されています。ESXi 6.5 を搭載 した BE6000 アプライアンスは、vmfs5 で構築されています。vmfs のバージョンを変更する場 合は、アプリケーションのサポートを確認して、アプライアンスを再構築する必要がありま す。 (注)

### 手順

ステップ **1** ハイパーバイザが起動されると、次の図に示すように、ESXi Direct Console のユーザ インター フェイスがモニタ上に表示されます。

図 **3 : ESXi** のロード後のコンソール画面

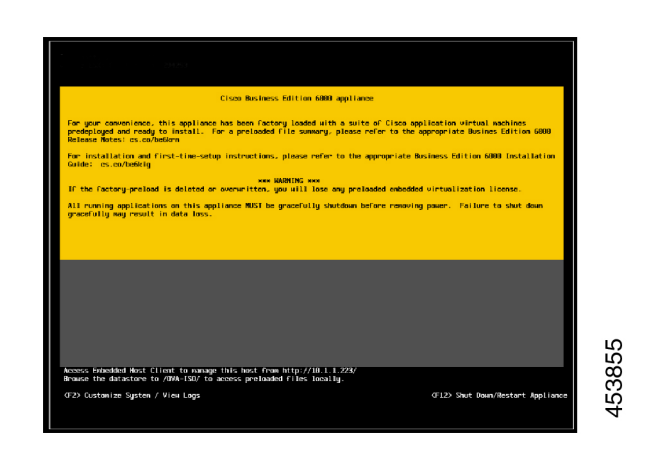

ステップ **2 F2** キーを押して、次の図に示すような [System Customization] メニューに入ります。 図 **<sup>4</sup> : ESXi** システム カスタマイズ メニュー

デフォルトのユーザ名は root、デフォルトのパスワードは c!SCo123 です。

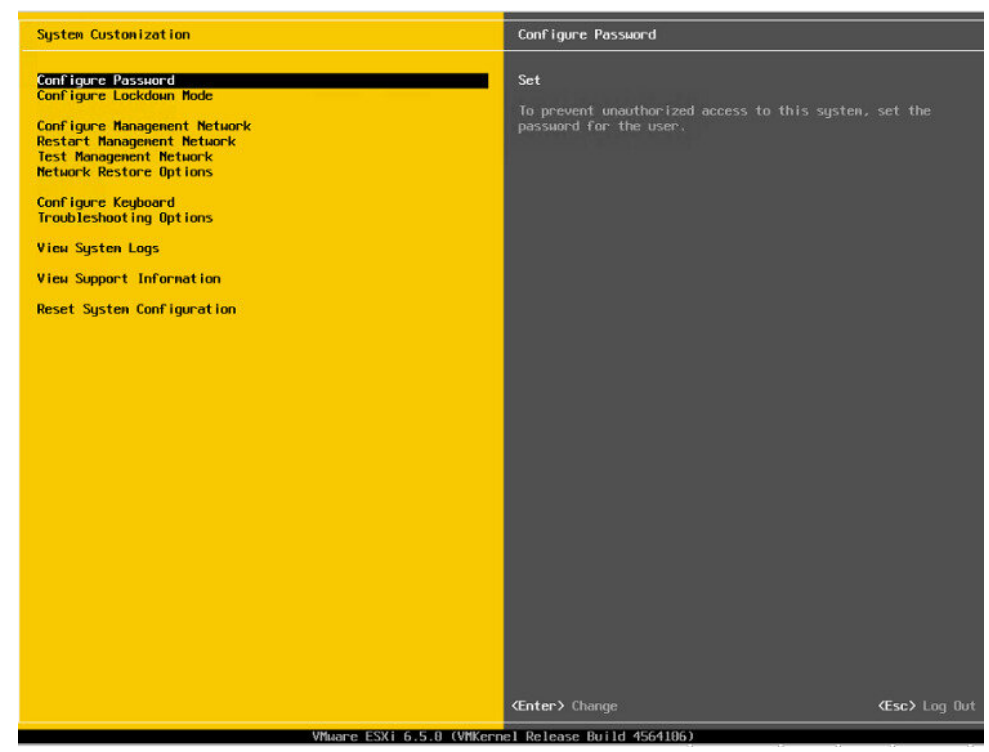

ステップ **3** ログイン後は、デフォルトのパスワードを変更する必要があります。パスワードを変更するに は **[**パスワードの設定 **(Configure Password)]** を選択します。

アプリケーションが事前導入されている場合は、ステップ 5 (8 [ページ\)に](#page-7-0)進みます。

ステップ **4** 固定 IP アドレスを割り当てるには、**[**管理ネットワークの設定(**Configure Management Network**)**]** メニューを選択し、画面の指示に従って 「[IP の設定]」 を変更します。

図 **5 : ESXi** ホストへの固定 **IP** アドレスの割り当て

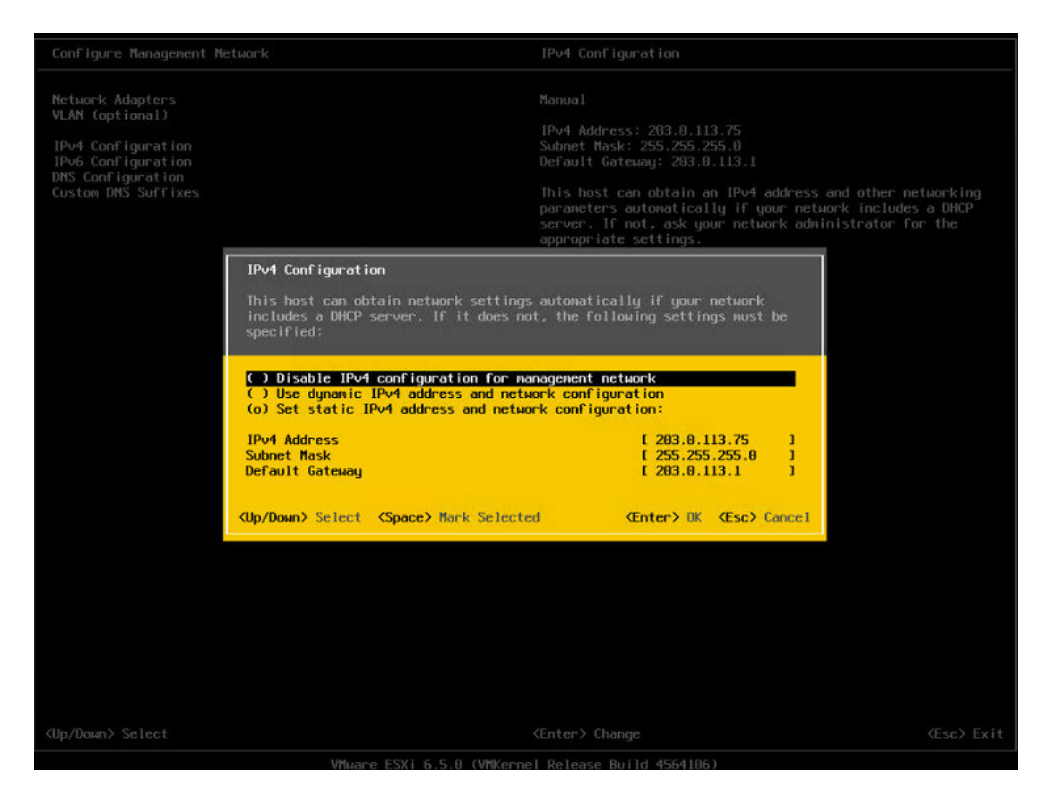

<span id="page-7-0"></span>ステップ **5** PCをデータネットワークに接続し、新しいハイパーバイザのIPアドレスにアクセスします。

#### 図 **6 :** ハイパーバイザの **Welcome** ページ

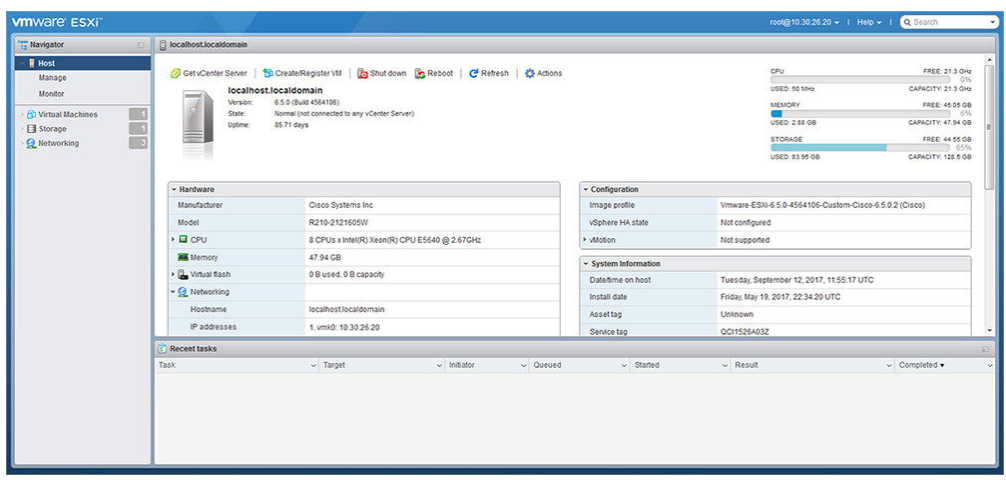

### 仮想化ソフトウェアのアクセスと設定

一部の Business Edition アプリケーションでは、ホストで有効な時間を参照する必要がありま す。次の手順に従って、ESXi ホストにアクセスし、NTP を設定し、NIC チーミング機能を使 用してネットワークインターフェイスカード(NIC)の耐障害性を設定し、プリインストール されたアプリケーションを表示し、データストアを参照して、プリロードされたコラボレー ション アプリケーション ソフトウェアを確認します。

### 始める前に

[仮想化ソフトウェアの](#page-5-0) Remote Access のカスタマイズ (6 ページ)

#### 手順

ステップ **1** 「https://[ESXI-HOST-IP-Address]/ui/」 を参照して、VMware Embedded Host Client にアクセスし ます。

 $\left( \begin{array}{c} \begin{array}{ccc} \end{array} \\ \end{array} \right)$   $\begin{array}{ccc} \text{C} & \bullet \\ \end{array}$  https://10.30.26.20/ui/#/login  $\mathcal{Q}$  + © Certificate error  $\frac{d}{dx}$  Log in - VMware ESXi  $\times$ **vm**ware<sup>®</sup> **vm**ware' ESXi'

図 **<sup>7</sup> : VMware Embedded Host Client** を使用して仮想化ソフトウェアにアクセス

- ステップ2 以前に設定したログインクレデンシャルを使用します。
- ステップ **3** 引用符で囲まれた時点で選択されている場合、BE 6000 アプライアンスには、Cisco Business Edition Embedded Virtualization Basic のような Collaboration Embedded OEM ライセンスが出荷時 に組み込まれます。このライセンスを使用する場合は、すぐに使用することができます。この ライセンスの再アップロードまたはバージョンのアップグレードを行う場合は、次の手順に 従ってください。
	- a) Cisco Business Edition Embedded Virtualization ライセンスのようなライセンス シリアル番号 が含まれているライセンスのドキュメントを見つけ出します。インストールを行う場合、 ライセンス シリアル番号は、アプライアンスに付属して発行されています。バージョン アップグレードの場合は、ライセンスシリアル番号は、cisco.comの「MyCiscoEntitlements (MCE)」から出荷されます。
	- b) **[**管理(**Manage**)**]** > **[**ライセンス(**License**)**]** > **[**ライセンスの割り当て(**Assign License**)**]** に移動します。
	- c) ライセンス シリアル番号を入力するか、ライセンス ドキュメントからコピーして貼り付 けます。
	- d) **[**ライセンスのチェック(**Check License**)**]** をクリックして、ライセンス キーを検証しま す。
	- 「埋め込み仮想化ライセンスは、通常の vSphere ESXi ライセンスまたはパートナー アクティベーションコード (PAC) と同じようには機能しません。これらは 2-CPU に ハードコーディング、事前統合され、myvmware.comから分割または拡張できません。 これらは、VMware パートナー アクティベーション コード (PAC) でも、シスコ製品 認証キー (PAK) でもありません。これらは事前にアクティブ化され、myvmware.com または cisco.com で登録またはアクティベーションはありません。vCenter によるイン ストール、vCenter でのライセンス プーリング、または vCenter 機能はサポートされ ていません。 (注)

詳細については、「付録 *C*」 を参照してください 。

- ステップ **4** [NTP 設定の構成(Configure NTP Settings)]:
	- a) **[**管理(**Manage**)**]** > **[**システム(**System**)**]** > **[**日付と時刻(**Time & date**)**]** に移動します。
- b) **[**設定の編集(**Editsettings**)**]**をクリックして、**[**時間設定の編集(**Edittime configuration**)**]** 画面を立ち上げます。
- c) **[**このホストの日付と時刻を手動で設定する(**Manually configure the date and time on this host**)**]** チェック ボックスをオンにします。
- d) 時間を更新します。
- e) **[**ネットワーク タイム プロトコルを使用する(**NTP** クライアントを有効にする)(**Use Network Time Protocol**(**enable NTP client**))**]** チェック ボックスをオンにします。
- f) **[NTP** サービス スタートアップ ポリシー(**NTP service startup policy**)**]** ドロップダウンか ら、**[**ホストで開始および停止(**Start and stop with host**)**]** を選択します。
- g) **[NTP** サーバ(**NTP servers**)**]** に NTP サーバの IP アドレスを入力します。複数の NTP サー バを追加する場合は、NTP サーバの IP アドレスをコンマで区切って入力します。
- h) [保存 (Save) ] をクリックします。
- ステップ **5** (任意) VMware の NIC チーミング機能を使用して、耐障害性を設定します。
	- a) **[**ネットワーキング(**Networking**)**]** > **[**管理ネットワーク(**Management Network**)**]** に移動 します。
	- b) **[**設定の編集(**Edit settings**)**]** をクリックして、**[**ポート グループの編集:管理ネットワー ク(**Edit port group- Management Network**)**]** を立ち上げます。
	- c) [ポート グループの編集:管理ネットワーク(Edit port group- Management Network)] 画面 で、名前、VLANID、仮想スイッチを入力します。
	- d) NIC チーミングを導入し、必要な詳細を入力します。
	- e) **[**保存(**Save**)**]** をクリックして、接続されている NIC をデータ ネットワークに追加しま す。
	- デフォルトでは、ハイパーバイザで有効な NIC は 1 つだけで、vmnic0 として識別さ れます。 (注)
- ステップ **6** データ ストアを参照します。
	- a) **[**ストレージ(**Storage**)**]** > **[**データストア(**Datastore**)**]** に移動して、Business Edition アプ ライアンスのデータストアのリストを表示します。
	- b) datastore1 を選択します。
	- c) **[**データストア ブラウザ(**Datastorebrowser**)**]** をクリックします。プリロード コラボレー ション仮想マシンおよびプリロード ソフトウェアを表示できます。
	- (注) データストアの作成中は、VMFS5 ファイル タイプを選択する必要があります。

図 **8 :** プリロード コラボレーション仮想マシンおよびプリロード ソフトウェアをデータストアで参照

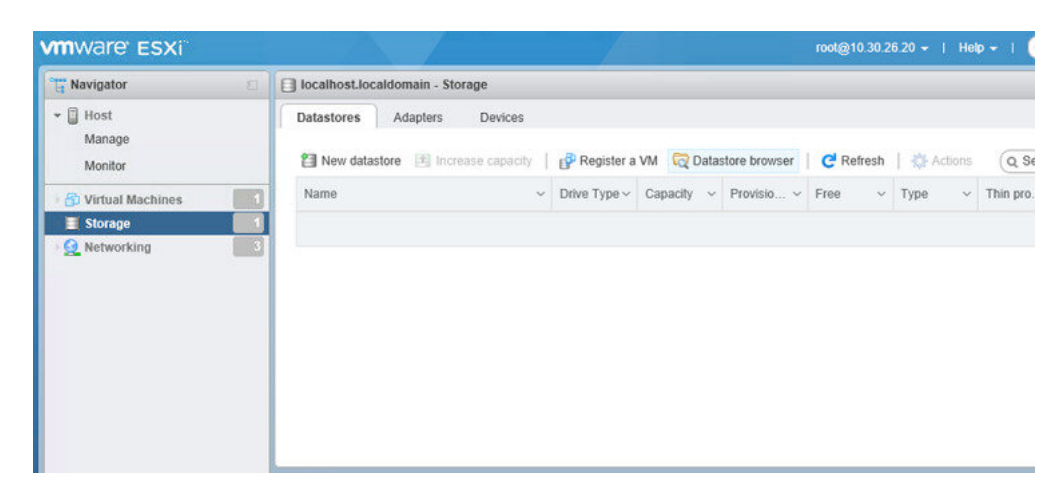

ステップ **7** (任意) シスコは OVA-ISO ディレクトリをローカルにアーカイブすることを推奨します。失 敗した場合は、代替ハードウェアにプリロードコンテンツが含まれません。

### <span id="page-11-0"></span>未使用または不要な仮想マシンの削除

次のようなシナリオで、未使用または不要なプリロードファイルを削除して、ディスク領域を 解放したり、後続のインストールのためのスペースを確保したりすることができます。

- 既存のプリロードアプリケーションよりも新しいアプリケーションバージョンまたはパッ チ レベルを導入する場合。
- 特定のプリロード アプリケーションとそのファイルを実行しない場合。

### 手順

ステップ **1 VMware Embedded Host Client** にログインします。

図 **9 :** 使用していない **VM** の削除

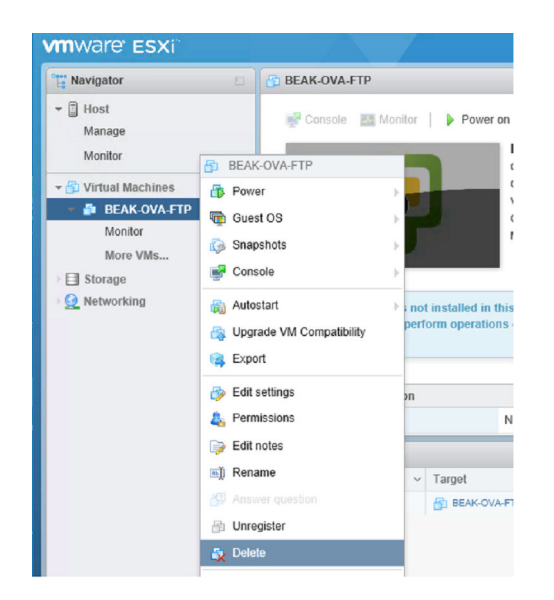

- ステップ **2 [**仮想マシン(**Virtual Machines**)**]** を導入して、削除する仮想マシンを見つけます。
- ステップ **3** VM に緑の三角形が付いている場合は、アイコンを右クリックして **[**電源(**Power**)**]** > **[**電源オ フ(**Power Off**)**]** を選択します。

VM の電源がオフになると、緑色の矢印が消えます。

- ステップ **4** VM を右クリックして、**[**削除(**Delete**)**]** を選択します。
- ステップ **5** 削除する仮想マシンごとに、この手順を繰り返します。

# <span id="page-12-0"></span>アプリケーションのセットアップ

Cisco Business Edition 6000 アプライアンス上でアプリケーションを設定するには、次のタスク を実行します。

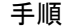

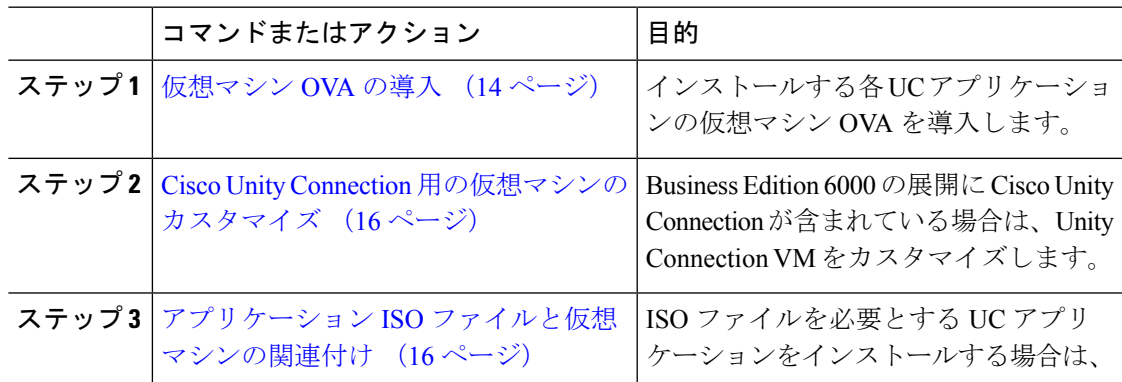

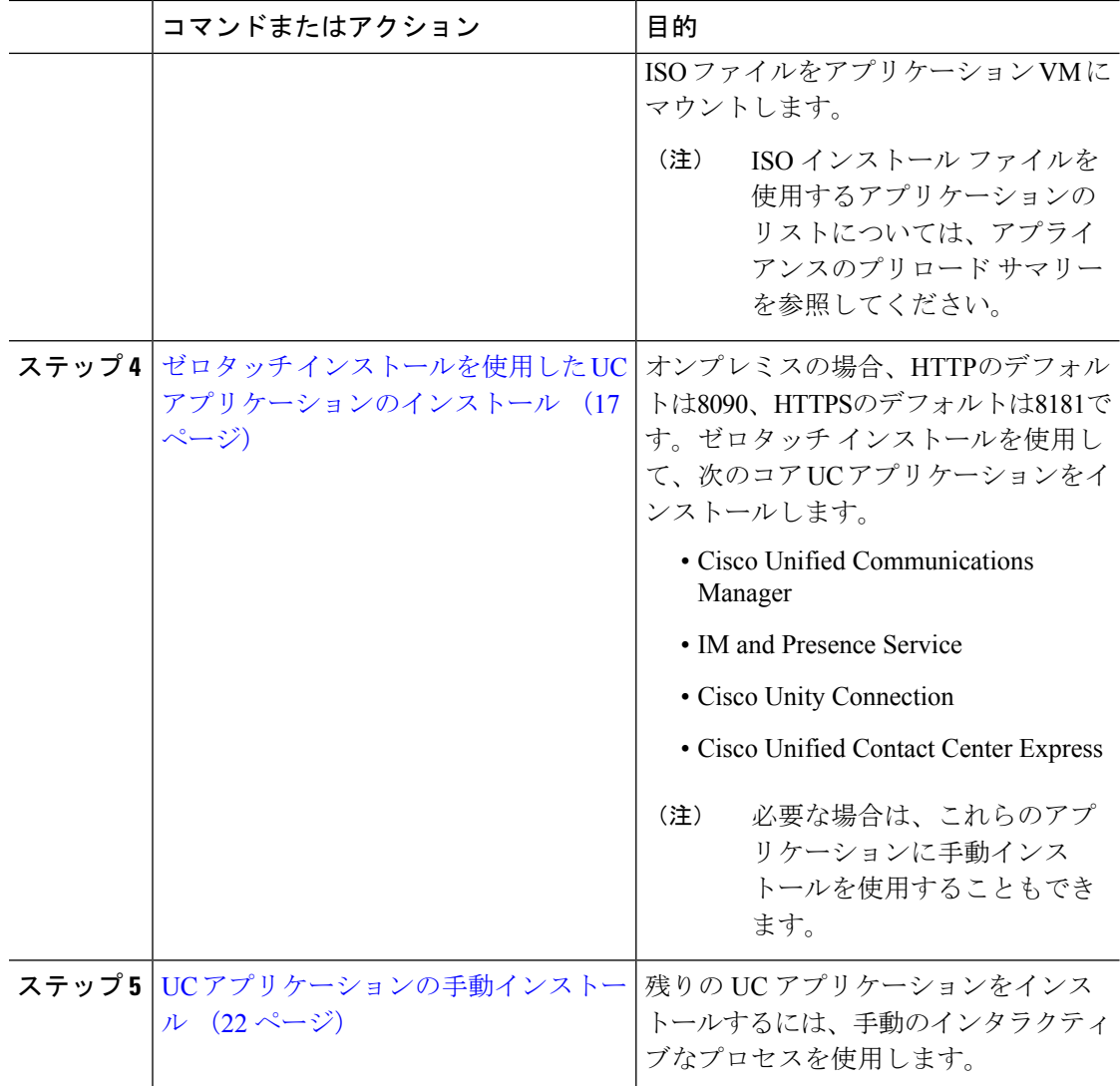

## <span id="page-13-0"></span>仮想マシン **OVA** の導入

実行するアプリケーションごとに、いずれかのプリロードされた仮想マシン OVA ファイルが 必要です。新しいバージョンを優先する場合は、既存のバージョンを削除することをお勧めし ます。

プリロードされたアプリケーションに応じて、OVA には次のいずれかのアプリケーションが 含まれています。

- 完全にインストールされて実行準備ができているアプリケーション
- 部分的にインストールされているアプリケーション
- 空の仮想マシン用の VM 設定

詳細については、リリース ノートのプリロード ファイルの概要 ([http://www.cisco.com/c/en/us/](http://www.cisco.com/c/en/us/support/unified-communications/business-edition-6000/products-release-notes-list.html) [support/unified-communications/business-edition-6000/products-release-notes-list.html](http://www.cisco.com/c/en/us/support/unified-communications/business-edition-6000/products-release-notes-list.html) [英語])を参照 してください。

(注)

空の仮想マシンが含まれている OVA テンプレート ファイルは数秒で導入できますが、部分的 または完全にインストールされたアプリケーションが含まれている大きい OVA ファイルの導 入には時間がかかる場合があります。

 $\triangle$ 注意

アプライアンスと組み込み仮想化ライセンスが適切に動作することを確認し、ESXi の Cisco UCS 固有のイメージを使用して ESXi 6.5 U2 以降を実行していることを確認します。

手順

- ステップ **1** VMware Embedded Host Client で、**[**仮想マシン(**Virtual Machines**)**]** に移動します。
- ステップ **2 [**仮想マシン(**Virtual machines**)**]**を右クリックして、**[VM**の作成**/**登録(**Create/Register VM**)**]** を選択します。
- ステップ **3** 作成タイプの選択として、**[OVF** または **OVA** ファイルから仮想マシンを導入(**Deploy a virtual machine from an OVF or OVA file**)**]** を選択します。
- ステップ **4** 仮想マシンに意味のある名前を指定します。
- ステップ **5** PC上でソースのOVAテンプレートファイルを参照し、選択します。アプリケーションとファ イル名のマッピングについては、データストアの OVA-ISO ディレクトリにある、または [http://www.cisco.com/c/en/us/support/unified-communications/business-edition-6000/](http://www.cisco.com/c/en/us/support/unified-communications/business-edition-6000/products-release-notes-list.html) [products-release-notes-list.html](http://www.cisco.com/c/en/us/support/unified-communications/business-edition-6000/products-release-notes-list.html) からダウンロードした『Build Summary PDF』を参照してくださ い。
- ステップ **6** 構成ファイルとディスク ファイルを格納するデータストアを選択します。
- ステップ7 導入オプションを選択します。
- ステップ **8** ライセンス契約書に同意するように求められた場合は、引き続き **[Next]** をクリックします。
- ステップ **9** 導入オプションを選択します。
- ステップ **10 [Disk Format]**を指定するように求められた場合は、**[Thick ProvisionLazyZero]**を指定します。
- ステップ **11** ウィザードを終了する前に設定の選択を確認します。
- ステップ **12** [次へ(Next)] をクリックします。
- ステップ **13** 次のタスクに進む前に、すべての UC アプリケーションの VM を導入します。

システムに Cisco Unity Connection が含まれている場合は、*Cisco Unity Connection* の仮想マシン をカスタマイズします。そうでない場合は、アプリケーション*ISO*ファイルと仮想マシンの関 連付けします。

# <span id="page-15-0"></span>**Cisco Unity Connection** 用の仮想マシンのカスタマイズ

カスタマイズされたインストールでは、次の手順を使用して、最適なパフォーマンスを確保す るように Cisco Unity Connection 仮想マシンの設定を行います。

事前設定

### 始める前に

カスタマイズされたインストールでは、次の手順を使用して、最適なパフォーマンスを確保す るように Cisco Unity Connection 仮想マシンの設定を行います。 [仮想マシン](#page-13-0) OVA の導入 (14 [ページ\)](#page-13-0)

### 手順

- ステップ **1** VMware Embedded Host Client で、**[**仮想マシン(**Virtual Machines**)**]** に移動します。
- ステップ **2 [Unity Connection]** エントリを右クリックして、**[**設定の編集(**Edit Settings**)**]** を選択します。
- ステップ **3** Unity Connection、ユニファイド メッセージング、または統合メッセージングを使用する場合 は、次の手順を実行します。
	- a) **[**仮想ハードウェア(**Virtual Hardware**)**]** タブを選択します。
	- b) **[CPU]** メニューを選択して、**[**ソケット当たりのコア(**Cores per Sockets**)**]** の数を **[2]** に設 定します。
	- c) [予約 (Reservation) ] タブで、予約を [3598 MHz] に増やします。

詳細については、https://www.cisco.com/c/en/us/td/docs/voice\_ip\_comm/connection/12x/supported [platforms/b\\_12xcucspl.html](https://www.cisco.com/c/en/us/td/docs/voice_ip_comm/connection/12x/supported_platforms/b_12xcucspl.html)を参照してください。

# <span id="page-15-1"></span>アプリケーション **ISO** ファイルと仮想マシンの関連付け

次のいずれかの部分的にインストールされているアプリケーションが含まれるスキップインス トール OVA を導入している場合は、この手順をスキップします。

- Cisco Unified Communications Manager
- IM and Presence Service
- Cisco Unity Connection
- Cisco Unified Contact Center Express
- Cisco Emergency Responder

実行準備ができている完全にインストールされたアプリケーションが含まれる OVA を導入し た場合は、この手順をスキップします。

空の仮想マシンの VM 設定のみが含まれる他のすべての OVA ファイルの場合は、この手順を 使用して、インストールを完了するために使用される ISO インストール ファイルを関連付け ます。

アプライアンスのインストール ファイルの最新のリストについては、アプライアンスのプリ ロード サマリーを参照してください。この資料は、データストアの OVA-ISO ディレクトリま たは[http://www.cisco.com/c/en/us/support/unified-communications/business-edition-6000/](http://www.cisco.com/c/en/us/support/unified-communications/business-edition-6000/products-release-notes-list.html) [products-release-notes-list.html](http://www.cisco.com/c/en/us/support/unified-communications/business-edition-6000/products-release-notes-list.html)にあります。[英語]。 (注)

### 手順

- ステップ **1** VMware Embedded Host Client で、UC アプリケーション仮想マシンを選択します。
- ステップ **2 [**編集(**Edit**)**]** をクリックします。
- ステップ **3 [**仮想ハードウェア(**Virtual Hardware**)**]** タブで、**[CD/DVD** ドライブ **1**(**CD/DVD Drive 1**)**]** を選択します。
- ステップ **4 [CD/DVD** ドライブ **1**(**CD/DVD Drive 1**)**]** ドロップダウン リストから、**[**データストア **ISO** ファイル(**Datastore ISO File**)**]** を選択します。
- ステップ **5** データストアを参照して、アプリケーション ISO ファイルを見つけます。
- ステップ **6** ファイルを選択して、**[**選択(**Select**)**]** をクリックします。
- ステップ **7 [CD/DVD** ドライブ **1**(**CD/DVD Drive 1**)**]** で、**[**ステータス(**Status**)**]** にある **[**電源オン時に接 続(**Connect at power on**)**]** チェック ボックスをオンにします。
- ステップ **8** ISOファイルを含むインストール対象のアプリケーションごとに、この手順を繰り返します。

# <span id="page-16-0"></span>ゼロタッチインストールを使用した**UC**アプリケーションのインストー ル

ゼロタッチ インストールを使用すると、インストール プロセスの実行中にシステムと対話す ることなく、複数の UC アプリケーションと、アプリケーションの仮想マシンをさまざまなホ スト(必要な場合)に同時にインストールすることができます。ゼロタッチ インストールで は、システムを準備する必要がありますが、特に複数のアプリケーションをインストールする 場合に時間を節約できます。インストールするアプリケーションが 1 つまたは 2 つだけの場合 は、次のセクションに示す手動の手順を実行することもできます。

ゼロタッチ インストールを使用して、次のアプリケーションをインストールします。

- Cisco Unified Communications Manager
- IM and Presence Service
- Cisco Unity Connection
- Cisco Unified Contact Center Express
- Cisco Prime Collaboration Deployment

### 手順

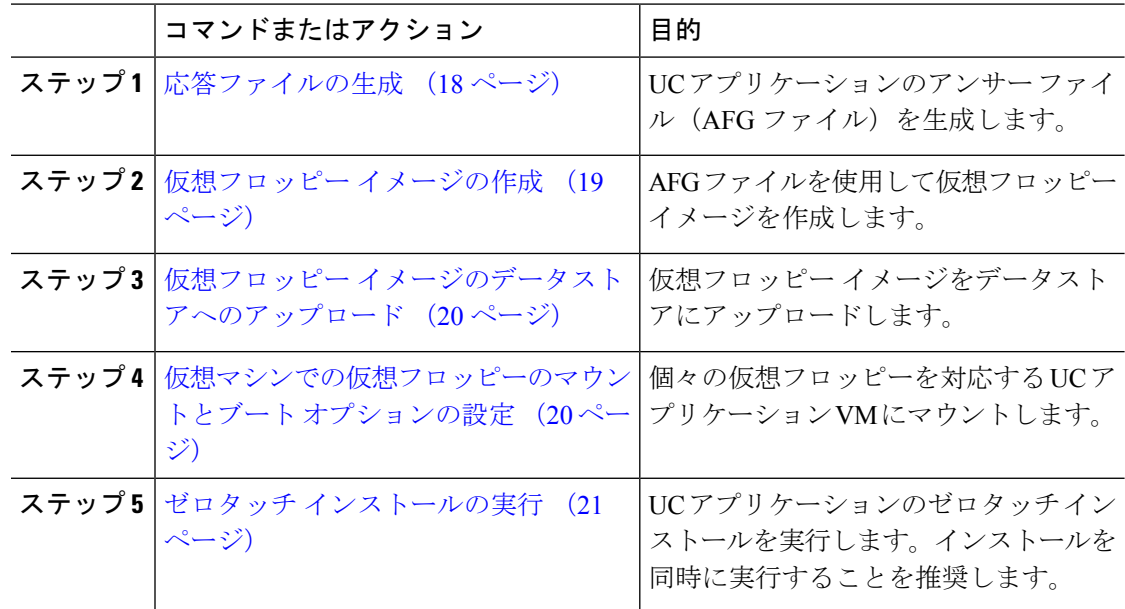

### <span id="page-17-0"></span>応答ファイルの生成

UCアプリケーションのゼロタッチインストール用のアンサーファイルを生成するには、次の 手順を使用します。

### $\Omega$

ファイルが混在しないように、アプリケーションごとに生成されたファイルを保存するフォル ダ(たとえば、UCM、IMP、CUC、CCX)を作成することを推奨します。 ヒント

### 手順

- ステップ1 オンラインの応答ファイル ジェネレータ ([www.cisco.com](www.cisco.com/web/cuc_afg) web cuc\_afg) にアクセスします。
- ステップ **2 [**製品(**Product**)**]**ドロップダウンメニューから、対応する応答ファイルを生成するUCアプリ ケーションを選択します。
- ステップ **3** インストールするバージョンを選択します。
- ステップ **4** アプライアンスに設定するインストールの詳細情報を残りのフィールドに入力します。たとえ ば、パスワード、IP アドレッシング、DNS 設定などの項目を割り当てることができます。
- ステップ **5 [**応答ファイルの生成(**Generate Answer Files**)**]**をクリックして、その UC アプリケーション の platformConfig.xml ファイルを生成します。

各 UC アプリケーションによって platformConfig.xml ファイルが生成されます。Cisco Unified Communications Manager では、clusterConfig.xml ファイルも生成されます。

- ステップ **6** 次のようにして、生成されたアンサー ファイルを保存します。
	- Cisco Unified Communications Manager については、platformConfig.xml および clusterConfig.xml ファイルを UCM フォルダに保存します。
	- その他の UC アプリケーションについては、platformConfig.xml ファイルを対応する アプリケーション フォルダに保存します。
- ステップ7 ゼロタッチインストールを使用するUCアプリケーションごとに、これらの手順を繰り返しま す。

### <span id="page-18-0"></span>仮想フロッピー イメージの作成

アンサー ファイルから仮想フロッピー イメージを作成するには、次の手順を使用します。仮 想フロッピー イメージはゼロタッチ インストールで使用します。

 $\mathcal{L}$ 

ヒント .flp ファイルの推奨命名規則に従うことを推奨します。

#### 始める前に

- **1.** Winimage を使用して仮想フロッピー イメージを作成できます。Winimage は <http://www.winimage.com/download.htm> からダウンロードできます。その他のツール(BFI など)を使用して仮想フロッピー イメージを作成することもできます。
- **2.** [応答ファイルの生成](#page-17-0) (18 ページ)

### 手順

- ステップ **1** Winimage で、**[**ファイル(**File**)**]** > **[**新規(**New**)**]** を選択します。
- ステップ **2 [**標準形式(**Standard format**)**]** から、**[1.44 MB]** を選択して、**[OK]** をクリックします。
- ステップ **3** UC アプリケーションの platformConfig.xml ファイルを Winimage ウィンドウにドラッグ します。
- ステップ **4** Winimage にファイルを挿入するように求められたら、**[Yes]** をクリックします。
- ステップ **5** Cisco Unified Communications Manager のみ。clusterConfig.xml ファイルを [Winimage] ウィ ンドウにドラッグします。
- ステップ **6 [File]** > **[Save as]** を選択します。
- ステップ7 次の命名規則を使用して、ファイルを仮想フロッピーイメージ(.flp ファイル)として保存し ます。
	- Cisco Unified Communications Manager: ucm.flp
	- IM and Presence サービス:imp.flp
- Cisco Unity Connection: cuc.flp
- Cisco Unified Contact Center Express:  $ccx$ .flp

ステップ **8** ゼロタッチインストールを使用するUCアプリケーションごとに、この手順を繰り返します。

### <span id="page-19-0"></span>仮想フロッピー イメージのデータストアへのアップロード

仮想フロッピー イメージをデータストアにアップロードするには、次の手順を使用します。

#### 始める前に

仮想フロッピー イメージの作成

### 手順

- ステップ **1** VMware Embedded Host Client を開始します。
- ステップ2 [ストレージ (Storage) ] を選択します。
- ステップ **3** データストアを右クリックして、データ ストアを参照します。
- ステップ **4** アップロード先のディレクトリに移動して、**[**アップロード(**Upload**)**]**アイコンをクリックし ます。
- ステップ **5** vFloppy イメージを AFG フォルダにアップロードします。
- ステップ **6 [**アップロード**/**ダウンロード(**Upload/Download**)**]** の警告で、**[**はい(**Yes**)**]** をクリックしま す。
- ステップ7 [データストア ブラウザ (Datastore Browser) ] ウィンドウを閉じます。

### <span id="page-19-1"></span>仮想マシンでの仮想フロッピーのマウントとブート オプションの設定

UC アプリケーションの仮想フロッピー イメージを対応する VM にマウントするには、次の手 順を使用します。

(注) 事前導入 VM はすでに設定されているため、このステップは事前導入 VM では不要です。

### 始める前に

仮想フロッピー イメージのデータストアへのアップロード

#### 手順

ステップ **1** VMware Embedded Host Client で、UC アプリケーション仮想マシンを選択します。

- ステップ **2 [**仮想マシン(**Virtual Machine**)**]** を選択します。
- **ステップ3** [編集 (Edit)]をクリックします。
- ステップ **4 [**仮想ハードウェア(**Virtual Hardware**)**]** タブで、**[**フロッピー ドライブ(**Floppy drive**)**]** を 選択します。
- ステップ **5 [**既存のフロッピー イメージを使用(**Use existing floppy image**)**]** を選択します。
- ステップ **6** データストアを参照して、仮想フロッピー イメージを見つけます。
- ステップ **7** ファイルを選択して **[OK]** をクリックします。
- ステップ **8 [**ステータス(**Status**)**]** から、**[**電源オン時に接続(**Connect at power on**)**]** オプションを有効 にします。
- ステップ **9 [VM**オプション(**VMOptions**)**]**タブをクリックします。**[**ブートオプション(**BootOptions**)**]** から、**[**強制的に **BIOS** に移行(**Force BIOS setup**)**]** チェック ボックスをオンにしてから、**[**保 存(**Save**)**]** をクリックします。
- ステップ **10** ゼロタッチインストールを実行するUCアプリケーションごとに、この手順を繰り返します。

### <span id="page-20-0"></span>ゼロタッチ インストールの実行

仮想フロッピー ドライブをアプリケーション VM にマウントしたら、ゼロタッチ インストー ル プロセスを実行します。すべてのゼロタッチ インストールを同時に実行することをお勧め します。

(注) VM が事前導入されている場合は、ステップ 6 のみを実行する必要があります。

### 手順

- ステップ **1** VMware Embedded Host Client で、VM を右クリックして、**[**コンソール(**Console**)**]** > **[**新しい ウィンドウでコンソールを開く(**Open console in new window**)**]** を選択します。 コンソール ウィンドウが開きます。
- ステップ **2** コンソール ツールバーの **[**電源オン(**Power On**)**]** アイコンをクリックして、仮想マシンの電 源をオンにします。
- ステップ **3** BIOS 画面が表示されたら、次のブート順序を設定します。
	- a) CD-ROM
	- b) Hard Drive
	- c) Removable Devices
	- d) Network
- ステップ **4** 設定を保存してコンソールを終了します。

UC アプリケーションのインストールがすぐに開始されます。

ステップ **5** インストールする UC アプリケーションごとに、これらの手順を繰り返します。

ステップ **6** インストールが完了したら、仮想マシンから vFloppy の設定を削除します。

# <span id="page-21-0"></span>**UC** アプリケーションの手動インストール

ゼロタッチ インストール オプションがない UC アプリケーション(Cisco Emergency Responder など)をインタラクティブなインストールプロセスに従ってインストールするには、次の手順 を使用します。

#### 手順

- ステップ **1** VMware Embedded Host Client で、インストールするアプリケーションの VM の電源をオンに します。
- ステップ **2** VM を右クリックして、**[**コンソール(**Console**)**]** > **[**新しいウィンドウでコンソールを開く (**Open console in new window**)**]** を選択します。 コンソール ウィンドウが表示されます。
- ステップ **3** 画面のプロンプトに従って、コンソールからアプリケーションをインストールします。
- ステップ **4** 手動の方法を使用して Cisco Unified Communications Manager と IM andPresence サービスの両方 をインストールする場合は、Cisco Unified Communications Manager パブリッシャ ノードのイン ストールを完了した後で、次の手順を実行します。
	- a) VMware Embedded Host コンソールから、Cisco Unified Communications Manager CLI にログ インします。
	- b) set network cluster subscriber dynamic-cluster-configuration 24 コマンドを実行しま す。
	- c) IM andPresenceまたはサブスクライバ仮想マシンのVMware Embedded Hostコンソールウィ ンドウを開きます。
	- d) 仮想マシンの電源をオンにします。
	- e) アプリケーションの設定情報を入力して、インストールを完了します。
- ステップ **5** インストールする UC アプリケーションごとに、この手順を繰り返します。